# OPISKELUOIKEUKSIEN TUONTI

## OILI-TUONTI

Opiskeluoikeudet voidaan tuoda rajapintaa pitkin suoraan kansallisesta OILI-palvelusta. Tiedot tuodaan ns. välivarastoon, jossa tietoa täydennetään opiskeluoikeuden mallipohjan tiedoilla.

### 1. Valitse **Opiskelijat > OILI-tuonti.**

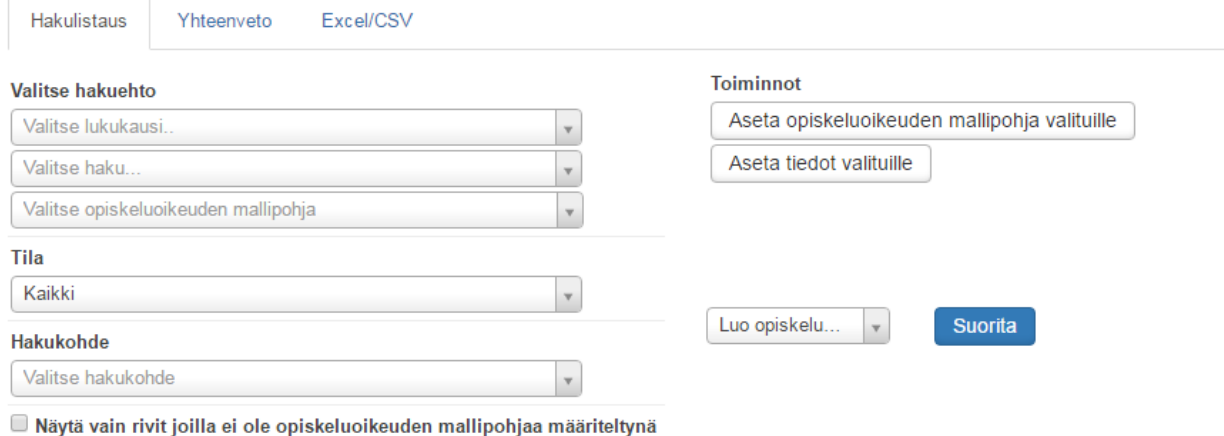

2. Valitse OILI-palvelusta tuodut opiskeluoikeudet, joita haluat käsitellä valitsemillasi hakuehdoilla

- 3. Valitse käsiteltävälle opiskelijajoukolle opiskeluoikeuden mallipohja valitsemalla **Aseta opiskeluoikeuden mallipohja valituille**
- 4. Muokkaa käsiteltävän opiskelijajoukon tietoja valitsemalla **Aseta tiedot valituille**
	- a. Muuta tarvittaessa Koulutusohjelma- tai Koulutusmuoto-tietoja.
	- b. Valitse Tallenna
- 5. Valitse **Luo opiskeluoikeudet** -kohdassa haluamasi arvo
	- a. Luo opiskeluoikeudet luo henkilön ja opiskeluoikeuden järjestelmään
	- b. Siirrä vain opiskelijan perustiedot luo henkilön järjestelmään
	- c. Älä siirrä peruuttaa operaation

#### 1. Valitse **Opiskelijat > Excel/CSV**

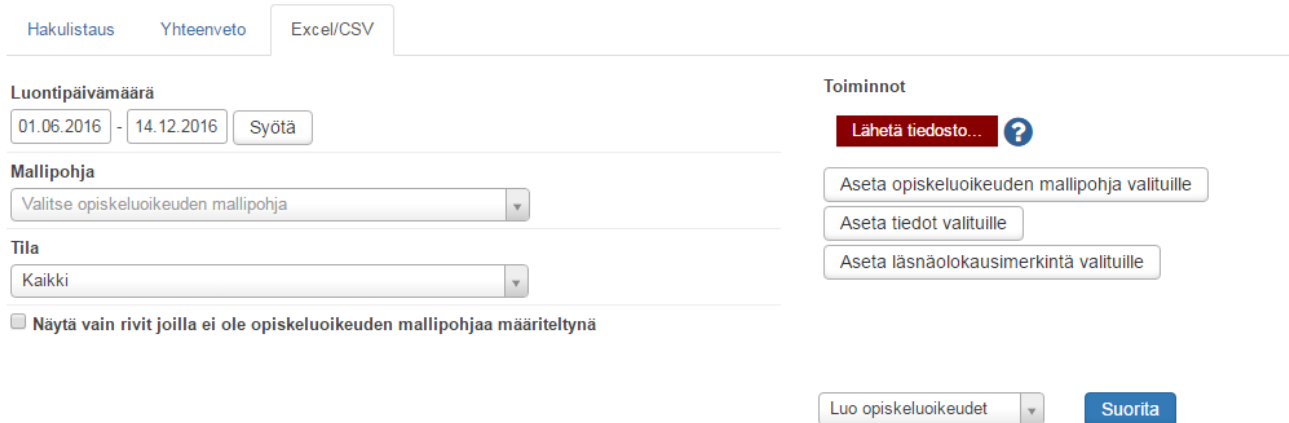

- 2. Valitse Excelistä tuodut opiskeluoikeudet, joita haluat käsitellä valitsemillasi hakuehdoilla
- 3. Valitse tila
	- a. Kaikki näyttää kaikki opiskeluoikeudet, sekä siirretyt että siirtämättömät
	- b. Odottavat näyttää siirtämättömät opiskeluoikeudet
	- c. Siirretyt näyttää siirretyt opiskeluoikeudet
	- d. Ohitetut näyttää opiskeluoikeudet, joita ei ole haluttu siirtää
	- e. Virheet näyttää opiskeluoikeudet, joiden siirrossa on tapahtunut virhe eivätkä opiskeluoikeudet ole siirtyneet
- 4. Valitse käsiteltävälle opiskelijajoukolle opiskeluoikeuden mallipohja valitsemalla **Aseta opiskeluoikeuden mallipohja valituille**
- 5. Muokkaa käsiteltävän opiskelijajoukon tietoja valitsemalla **Aseta tiedot valituille**
	- a. Muuta tarvittaessa Koulutusohjelma- tai Koulutusmuoto-tietoja.
	- b. Valitse Tallenna
- 6. Valitse **Luo opiskeluoikeudet** -kohdassa haluamasi arvo
	- a. Luo opiskeluoikeudet luo henkilön ja opiskeluoikeuden järjestelmään
	- b. Siirrä vain opiskelijan perustiedot luo henkilön järjestelmään
	- c. Älä siirrä peruuttaa operaation

#### VINKKI:

HUOM: Samaa tiedostoa ei kannata käyttää tiedonsiirtoon kuin kerran. Jos joku opiskeluoikeus jää siirtymättä, kannattaa poistaa jo siirtyneet tiedot siirtoexcelistä, jotta samalle opiskelijalle ei tule kahta tai useampaa opiskeluoikeutt samaan koulutukseen/opintoon.